## 就(到)職財產申報-自行登打財產資料操作說明

## 【信託身分~未授權】

步驟一:引導式詢問

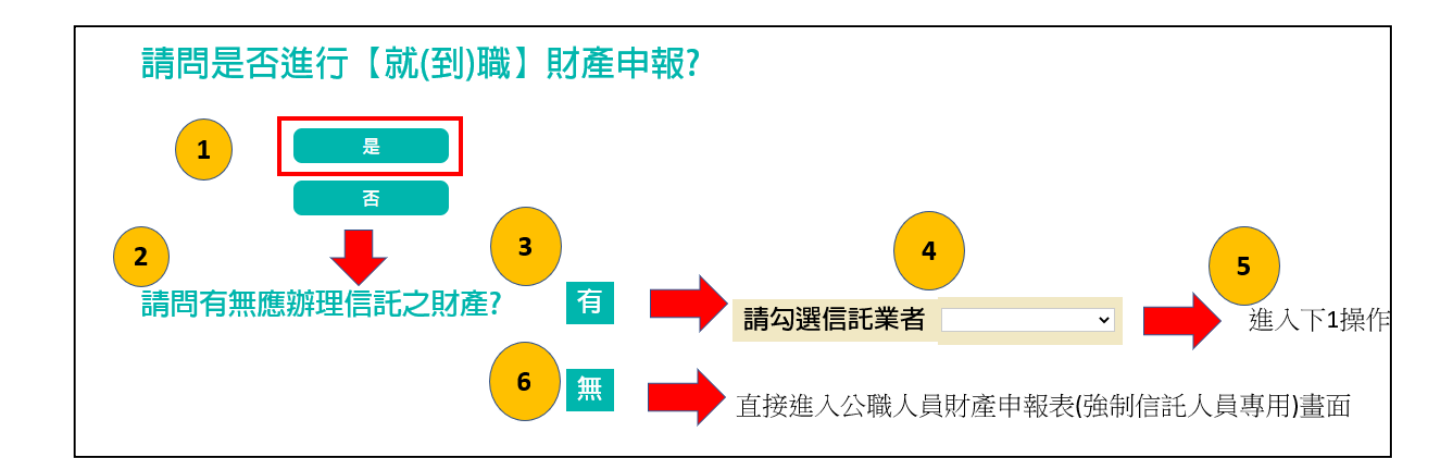

- 1. 系統自動判斷應辦理何種申報,並詢問:【請問是否進行就(到)職財產申報?】, 請點選「是」以進入下一步驟。若未出現此詢問,表示申報人之基本資料有疑 義,請洽監察院承辦人(02-2341-3183 分機 495)。
- 2.系統詢問:【請問有無應辦理信託之財產?】,若財產已完成信託移轉登記,或尚 在簽訂信託契約中,均請點選【是】。
- 3.請勾選信託業者(也就是受託金融機構),勾選完就可以進入財產申報表操作介 面。
- 4. 若無應交付信託之財產,請點選【否】,即可以進入財產申報表操作介面。

#### 步驟二:點選公職人員財產申報表(強制信託人員專用)

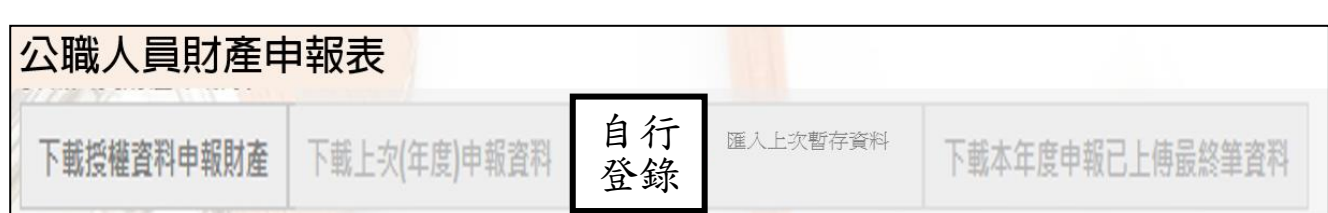

- 1.申報期間第1次進入系統的申報人,系統預設【自行登錄】(紅色字體)供點選, 表示是第1次向本院申報財產,此時其他功能均反白,無法點選使用。
- 2. 如果第 1 次進入系統,而系統預設【下載上次(年度)申報資料】(紅色字體)供 點選,表示申報人曾經向本院申報過財產,不論上次(年度)為紙本申報或是網

路申報,均可下載過去申報之資料,再依據自行蒐集申報(基準)日之財產資料 進行編修。

## 步驟三:補鍵財產資料(請務必閱讀完畢並依提示補鍵)

(一)「取得價額」及「房地總價額」:

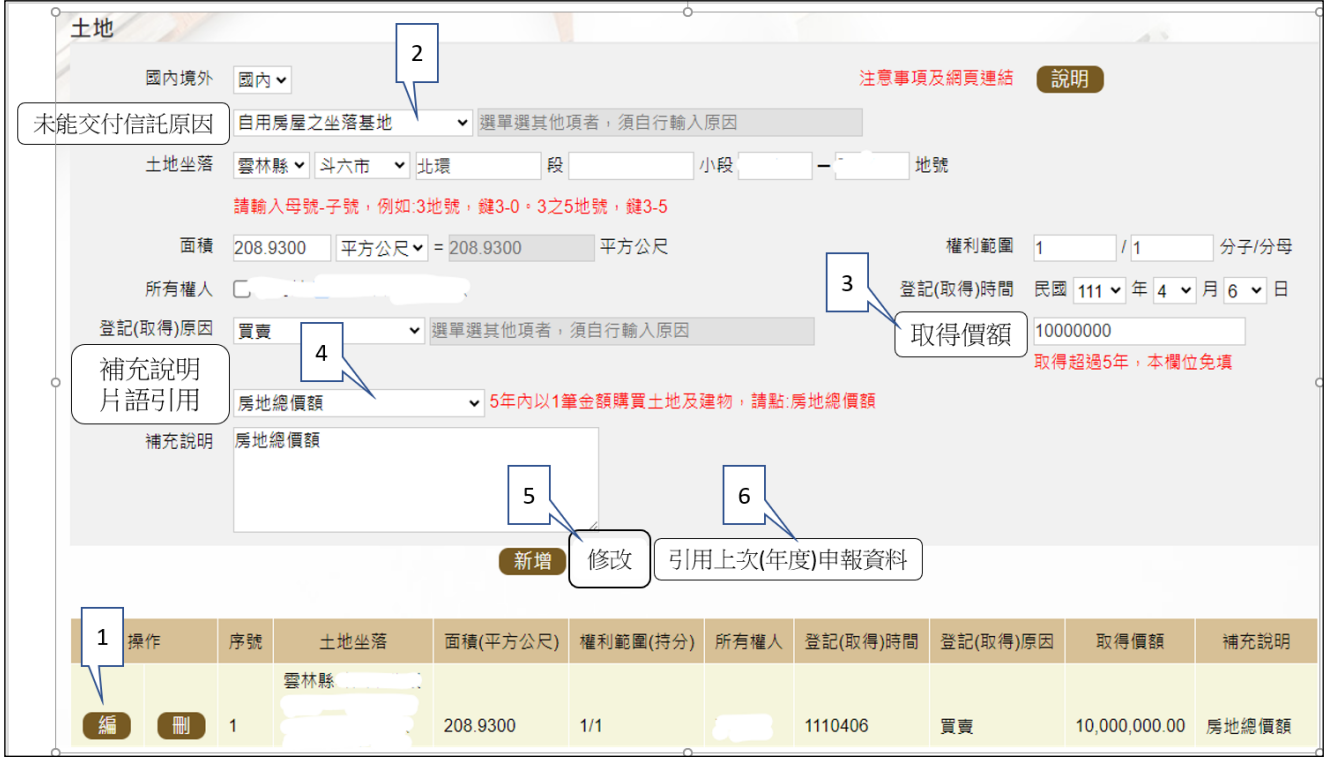

1. 例如,申報基準日為 112 年 11 月 1 日,則 107 年 11 月 1 日至 112 年 11 月

1 日間取得之不動產、汽車、船舶、航空器,應填寫取得價額(註)。

2.又例如,於 110 年以新臺幣(下同)10,000,000 元購買土地及建物,土地及 建物之取得價額,若均各填寫 10,000,000 元,則請備註「房地總價額」。

# 3.操作方式如下:

 $(1)$ 點「編」(如上圖序號1)。

(2)點「未能交付信託原因」(如上圖序號 2)。

 $(3)$ 輸入取得價額 $(\psi$ 上圖序號 $3)$ ,請輸入阿拉伯數字,例如  $1000$ 。請勿輸 入中文字(例如 1 千元)或勿加逗號(例如 1,000)。

(4)補充說明片語引用(如上圖序號 4),點「房地總價額」。

(5)點「修改」(如上圖序號 5)。

4.若想要參考 111 年曾申報的取得價額:

(1)點「引用上次(年度)申報資料」(如上圖序號 6)。

(2)用筆抄下 111 年曾申報的取得價額(如下圖序號 7),點「回上一頁」(如 下圖序號 8)。【請注意:打勾及點引用選取按鈕,會有資料重複申報之情 形,若僅參考,請勿打勾及點引用選取按鈕】

(3)再依 3.之流程操作。

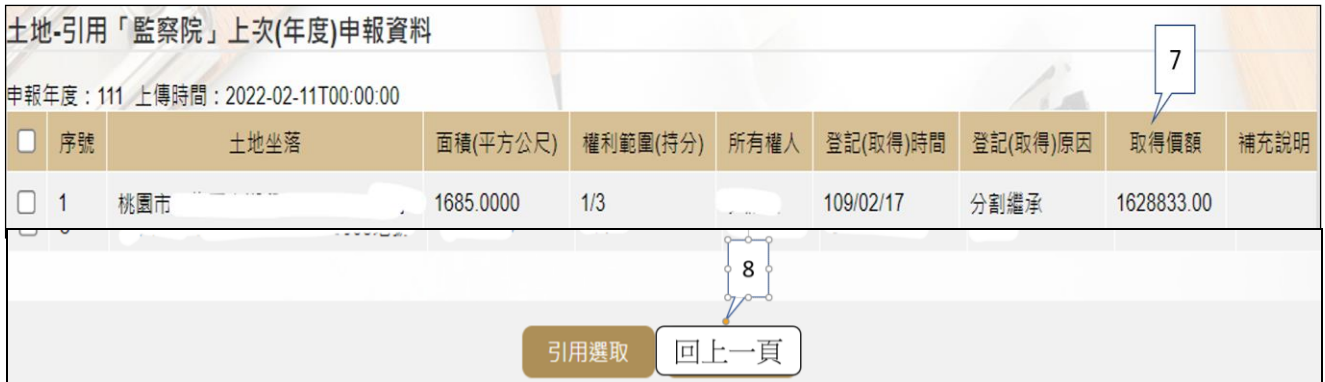

註 1:

▓取得價額之申報方式:

### A.因買賣等有償取得之不動產:

○1 土地:應申報實際交易價額。

○2 房屋:應申報實際交易價額;若為自行建築或搭建,應申報原始 建造價額(該屋之建築成本)。

## B.因贈與、繼承等無償取得之不動產:

# ○1 土地:得申報取得年度之土地公告現值(<sup>註</sup> 2)或以市價申報。

註 2: 取得年度之土地公告現值, 查詢方式如下: 至「內政部地政司全球資訊網」

/「線上查詢」/「公告土地現值及地價查詢」。

○2 房屋:得申報取得年度之房屋課稅現值(<sup>註</sup> 3)或以市價申報。

註 3: 取得年度之房屋課稅現值,查詢方式如下:

<1>至各縣市稅捐處查詢取得年度之「房屋課稅現值」。

<2>核對房屋稅單內取得年度之「房屋課稅現值」。

<3>如有繼承或贈與之情形時,可查詢被繼承人或受贈人之財產總歸戶清 單,即有「房屋課稅現值」資料。

(二)未登記建物:詳本手冊第 9 頁。

(三)新增一筆存款

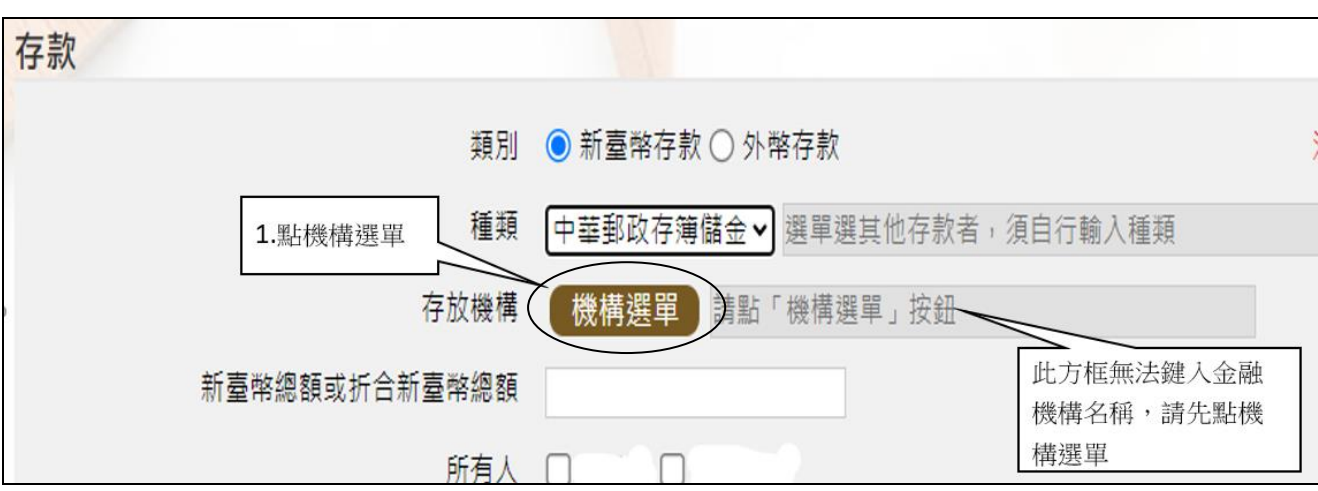

1.點機構選單

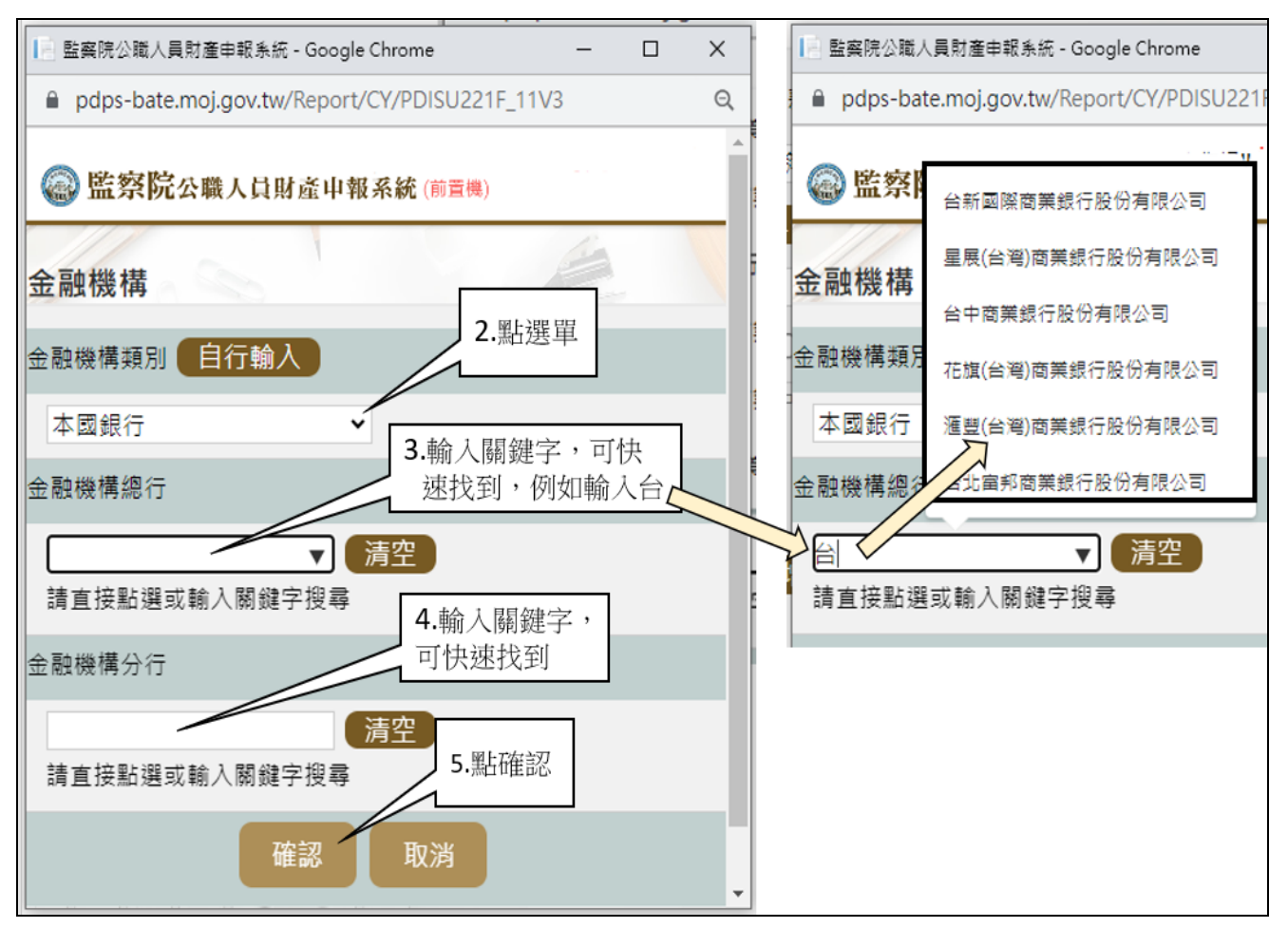

#### 2.依上圖步驟操作。

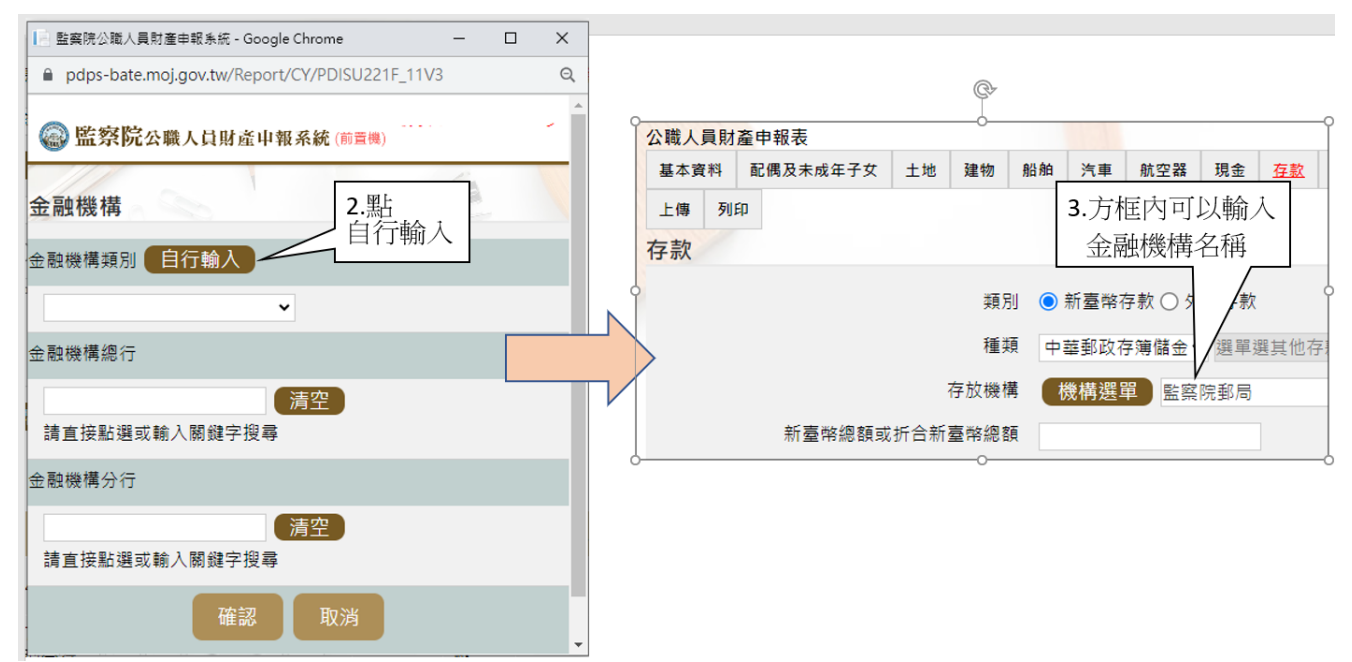

3.若選單內無您想選用的金融機構,可自行登打(請依上圖 2 個步驟操作)。 (四)新增一筆有價證券

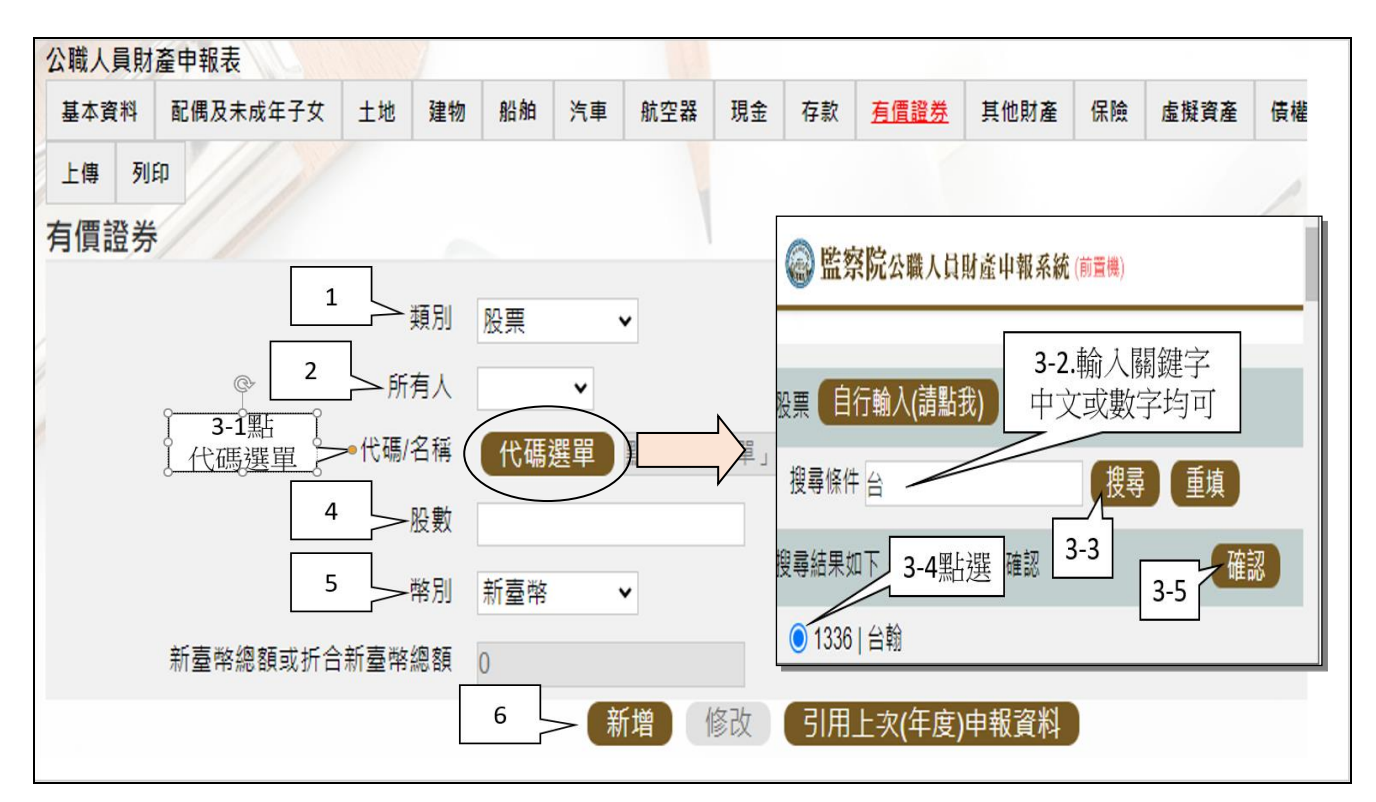

請依上圖步驟操作。

# 步驟四:「匯入上次暫存資料」(曾編輯資料尚未上傳)

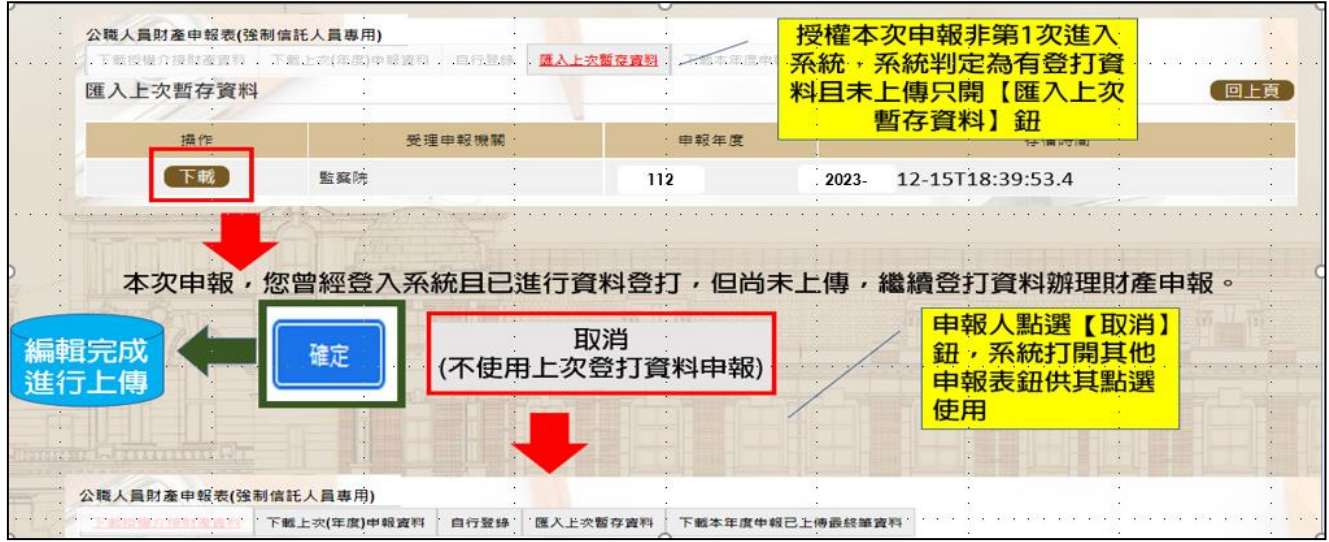

- 1. 於操作過程, 曾進行編修且點選新增、修改或刪除鈕,系統顯示「儲存完成」 之資料,系統即刻將此資料儲存至監察院的主機,且系統預設「匯入上次暫存 資料」(紅色字體)供點選。
- 2.點選【下載】。
- 3.按下【確定】鈕,可以看到先前已經編輯完成之財產資料。
- 4. 若不想使用【暫存資料】辦理申報,請按下【取消】鈕,系統會開啟其他選項 供使用。

#### 步驟五:上傳及列印

- 一、若有申報公職人員信託財產申報表,則「公職人員財產申報表(強制信託人員 專用)」之書面,無法提供列印及上傳財產申報表之功能,故請參考 P2 步驟 四之圖,點選【信託申報表】,即可找到【列印】及【上傳】頁籤。
- 二、若未申報公職人員信託財產申報表,則於「公職人員財產申報表(強制信託人 員專用)」之畫面,提供列印及上傳財產申報表之功能。

(一)上傳

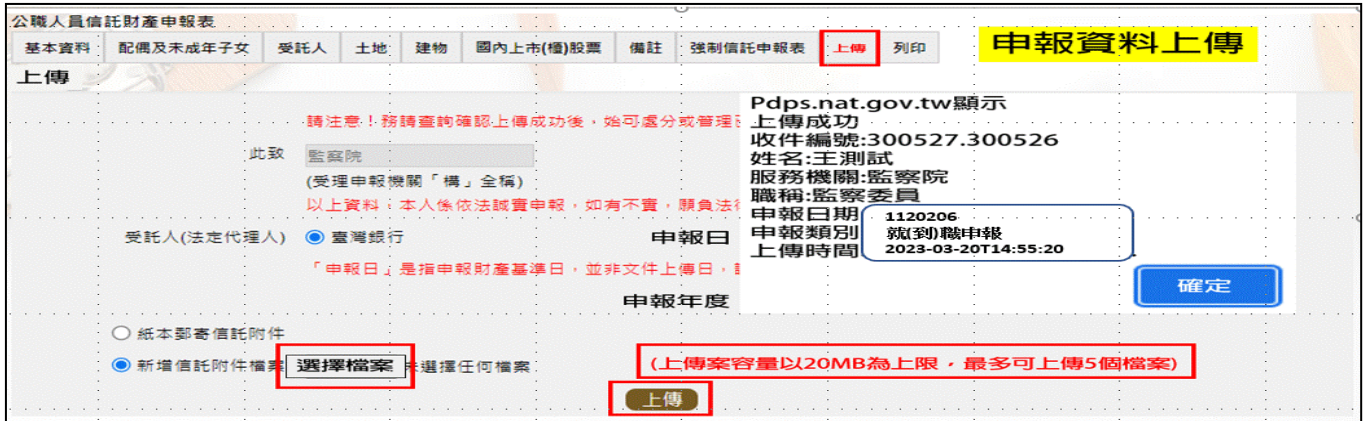

- 1. 有財產交付信託之申報人,輸入信託財產申報表資料後,請點選【上傳】頁籤, 再點選上傳鈕。貼心提醒您~~「公職人員財產申報表(強制信託人員專用)」及 「信託財產申報表」採一併上傳!!!
- 2.系統出現上傳成功訊息,請點選【確定】。

(二)列印:列印上傳後財產申報表

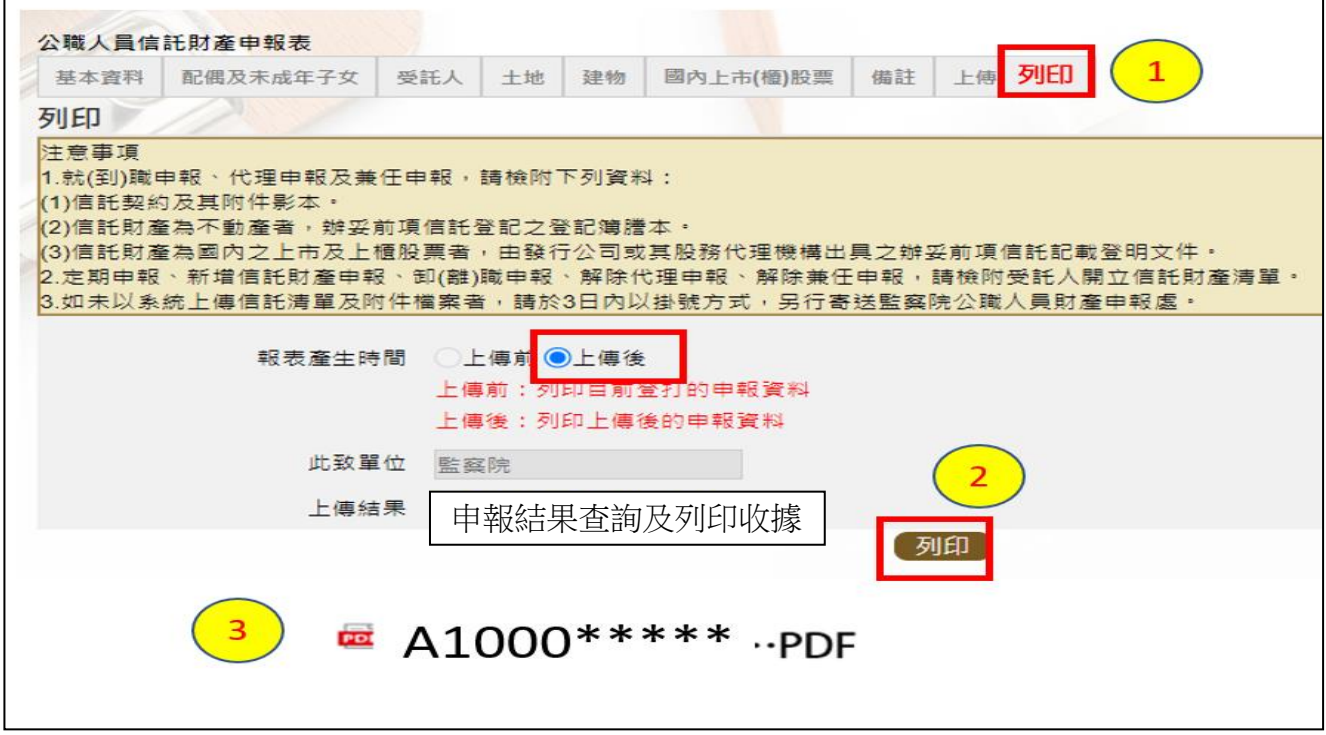

- 1.點選【列印】: 貼心提醒您~~上傳成功後自動跳至【列印】功能,且報表產生時 間為「上傳後」,此時離開畫面前,請一定要點列印,且「公職人員財產申報表 (強制信託人員專用)」及「信託財產申報表」於上傳後可以一併列印喔!!!
- $2.$  有財產交付信託之申報人,畫面左下方出現1個 PDF 檔,檔案內有2份申報表, 分別為「公職人員財產申報表(強制信託人員專用)」及「公職人員信託財產申 報表」。
- 3. 無財產交付信託之申報人,畫面左下方出現1個「公職人員財產申報表(強制信 託人員專用)」PDF 檔。
- 4. 開啟 PDF 檔後,可檢視所申報之財產資料有無錯漏,亦可按存檔(儲存在自己的 電腦、隨身碟)或按列印,供日後備查。

### 步驟六:申報結果查詢及列印收據

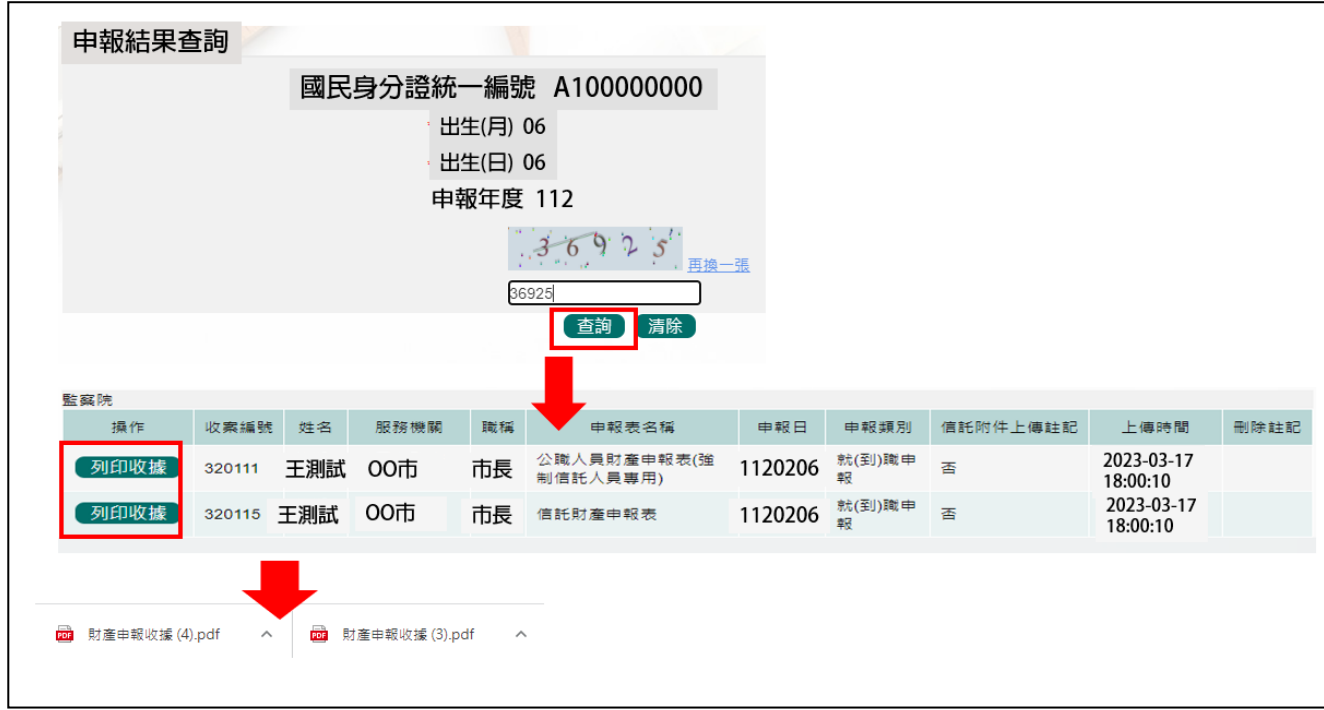

- 1.在【列印】頁籤(參考步驟 P7 五(二)之操作畫面),請先找到【申報結果查詢及 列印收據】功能鈕,用滑鼠點 2 下,顯示申報人之基本資料(如上圖)。請輸入 認證碼,點【查詢】,即顯示申報表名稱、申報類別及上傳時間等資料。
- 2.點選【列印收據】鈕,系統產製 PDF 檔收據,供完成財產申報之證明。若要列 印上傳後的財產申報表,請參閱 P7 步驟五(二)的操作流程。

★申報小叮嚀~~如何確認是不是「未登記建物」

申報人若蒐集到多筆建物的門牌號碼,如何確認是不是「未登記建物」? 可 利 用 內 政 部 提 供 之 「 地 籍 圖 資 網 路 便 民 服 務 系 統 」 (<https://easymap.land.moi.gov.tw/Home>),按照下列步驟,即可輕鬆確認是不是 「未登記建物」。

操作步驟說明如下:

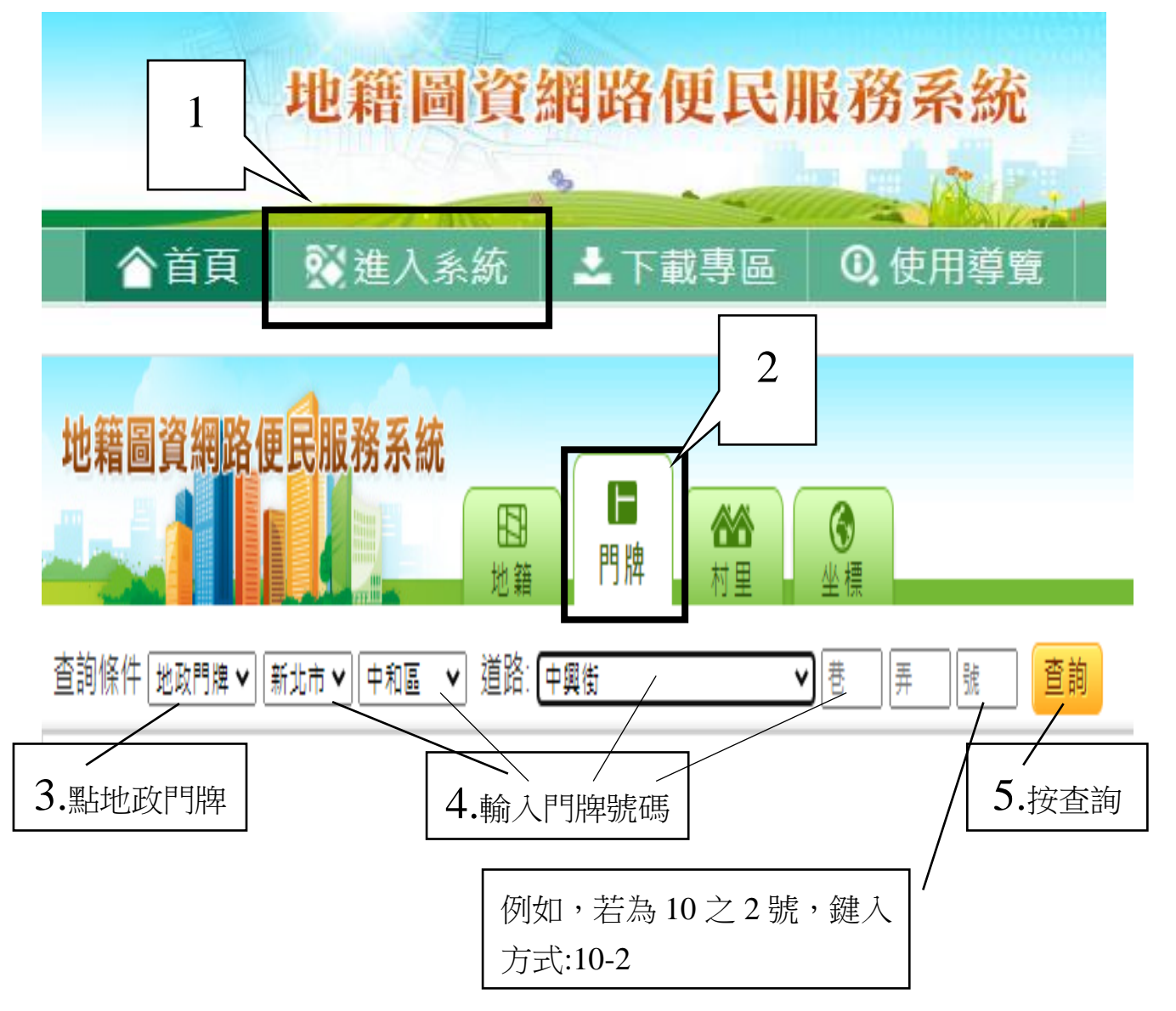

按查詢後,出現門牌列表(門牌查詢結果)。

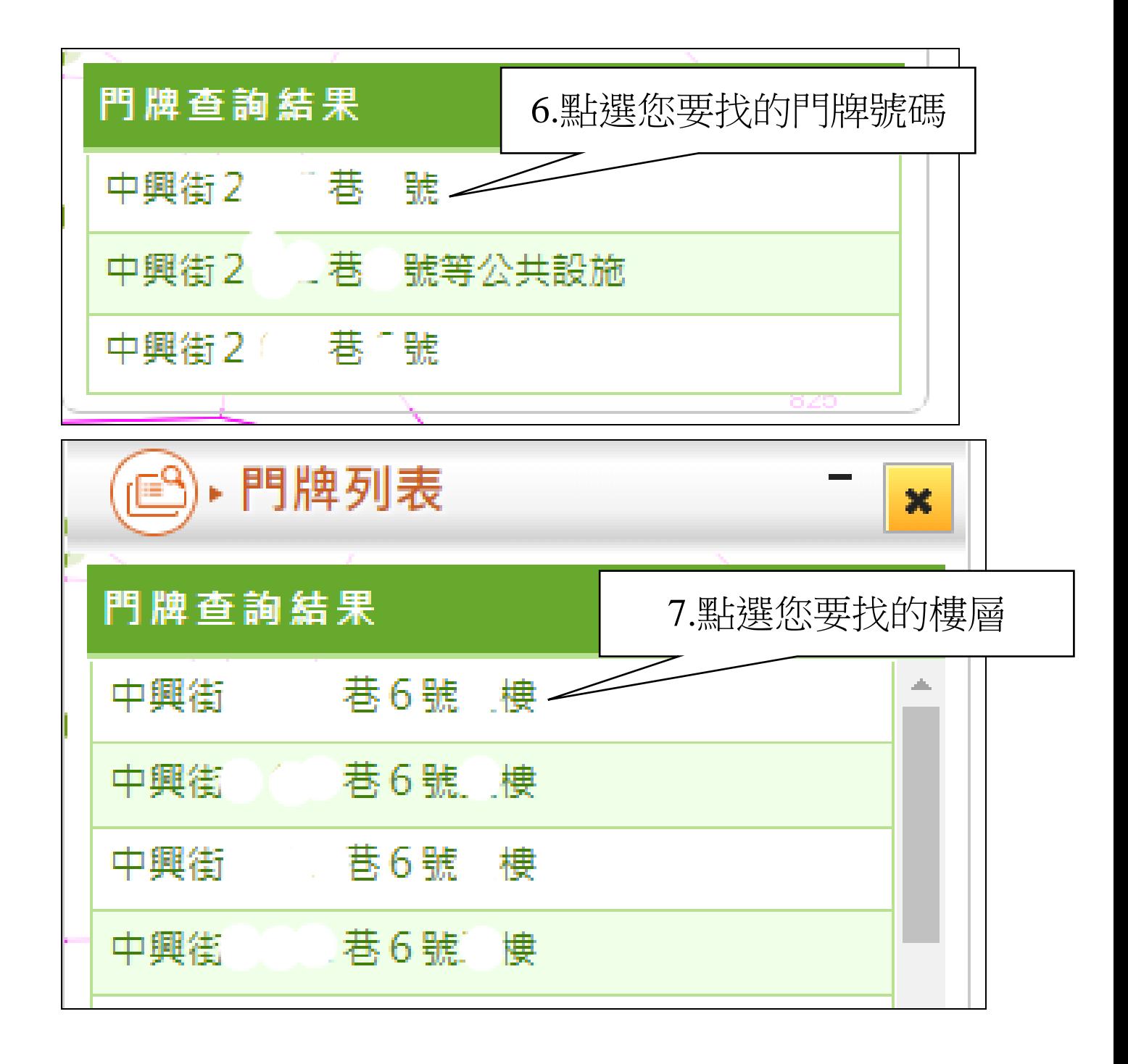

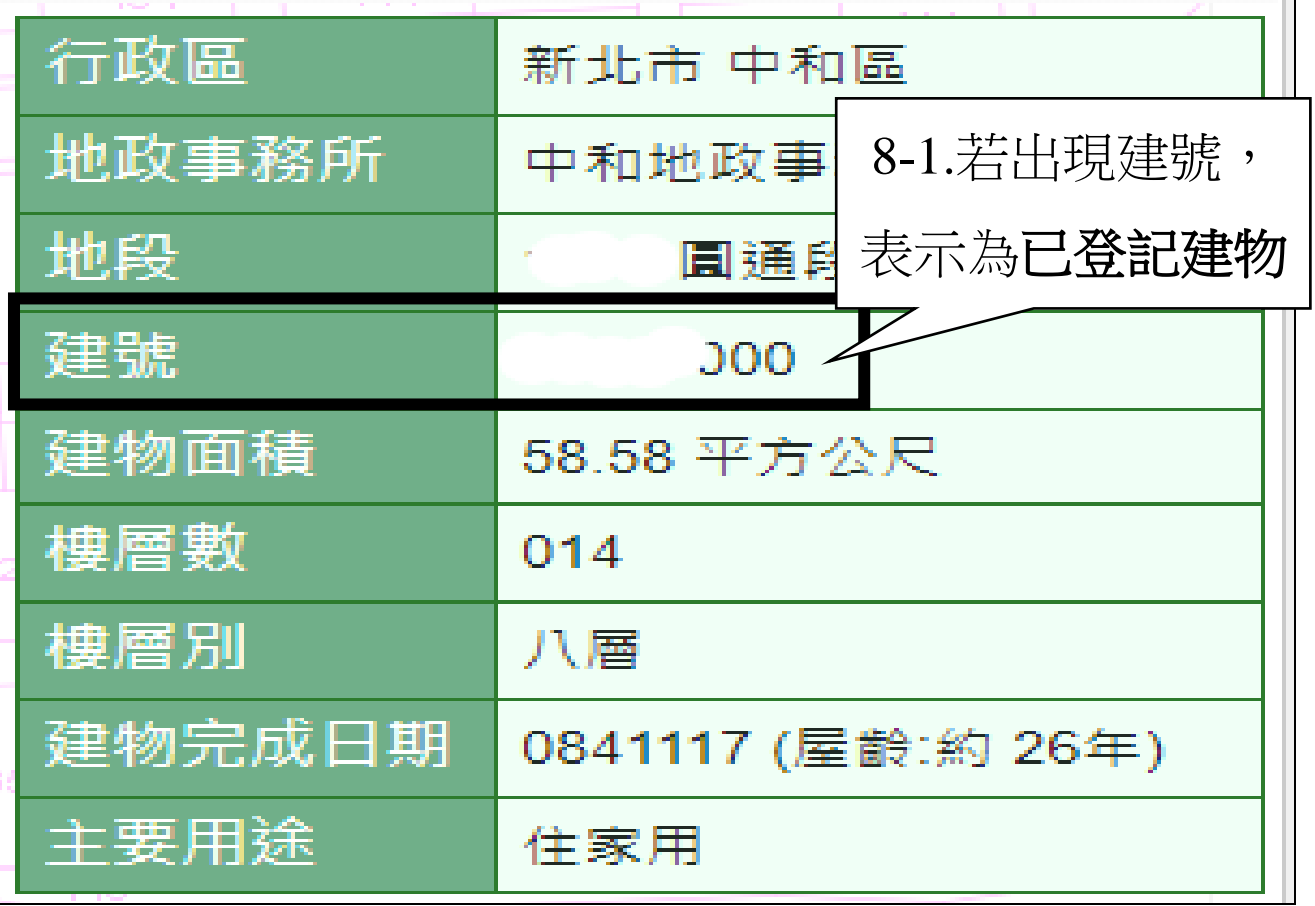

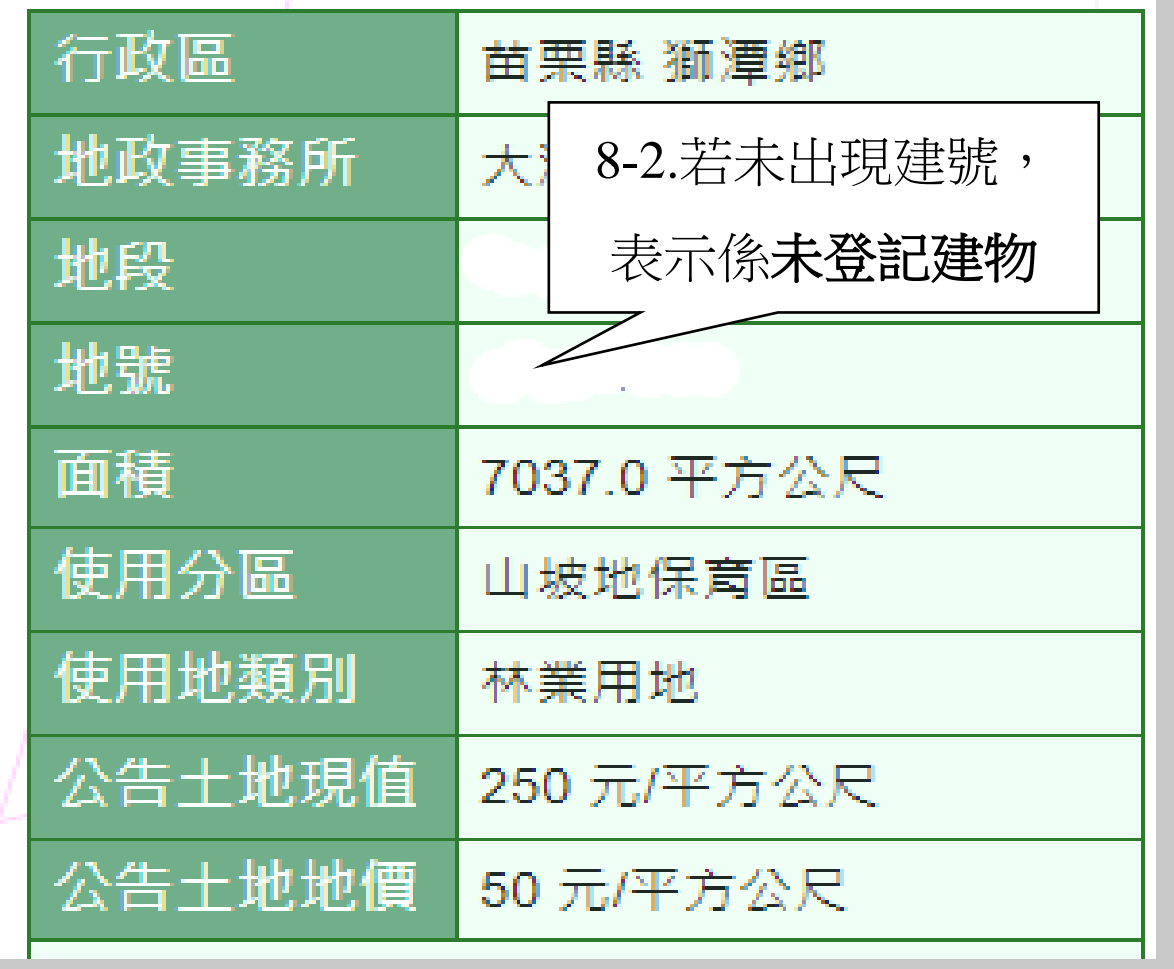